# 分県 消耗品発注システム操作マニュアル (初期設定等)

<mark>消耗品</mark>発注システム (BtoBプラットフォームサービス)初期設定用の操作マニュアル

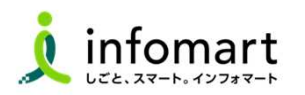

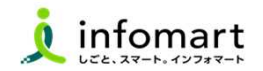

#### 1 初期設定

- 【招待メール受信~電子取引開始までの準備について】––03
- 【招待メール受信・ログイン設定】 (必須)

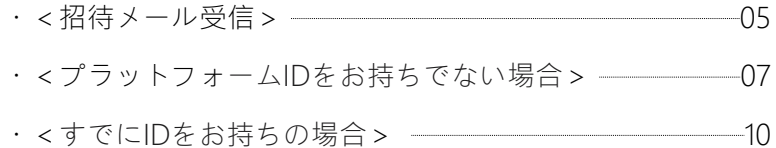

#### **● 【会社情報·振込先口座 設定登録】 (必須)**

- ・<会社情報 設定> 11
- ・<振込先口座の登録> 15
- ・ <振込先口座を請求書に設定> 16
- 【大分県 取引先部署の設定】 (必須)
	- ・<大分県取引先部署のマスタ設定> 19

### 2 取引について < 簡易版 >

● 【電子取引について】

・<プラットフォーム請求書のログインする> 22

● 【取引全体図イメージ】

・<見積依頼書~請求書について> 24

#### ● 【各帳票様式の注意事項と必須項目について】

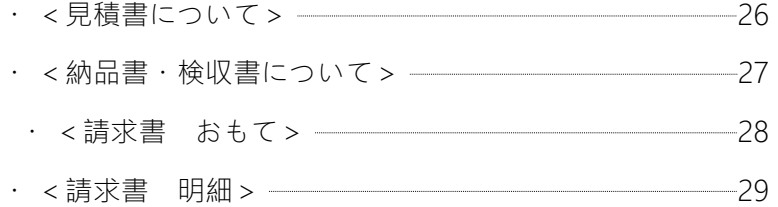

#### ● 【その他の設定】

・<社員IDを追加する方法> 31 ・<不要なメールを受信拒否する設定 > - 32 ・<請求書への代表者印 設定> 33 ・<操作マニュアル/よくある質問/問合せ> 35

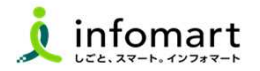

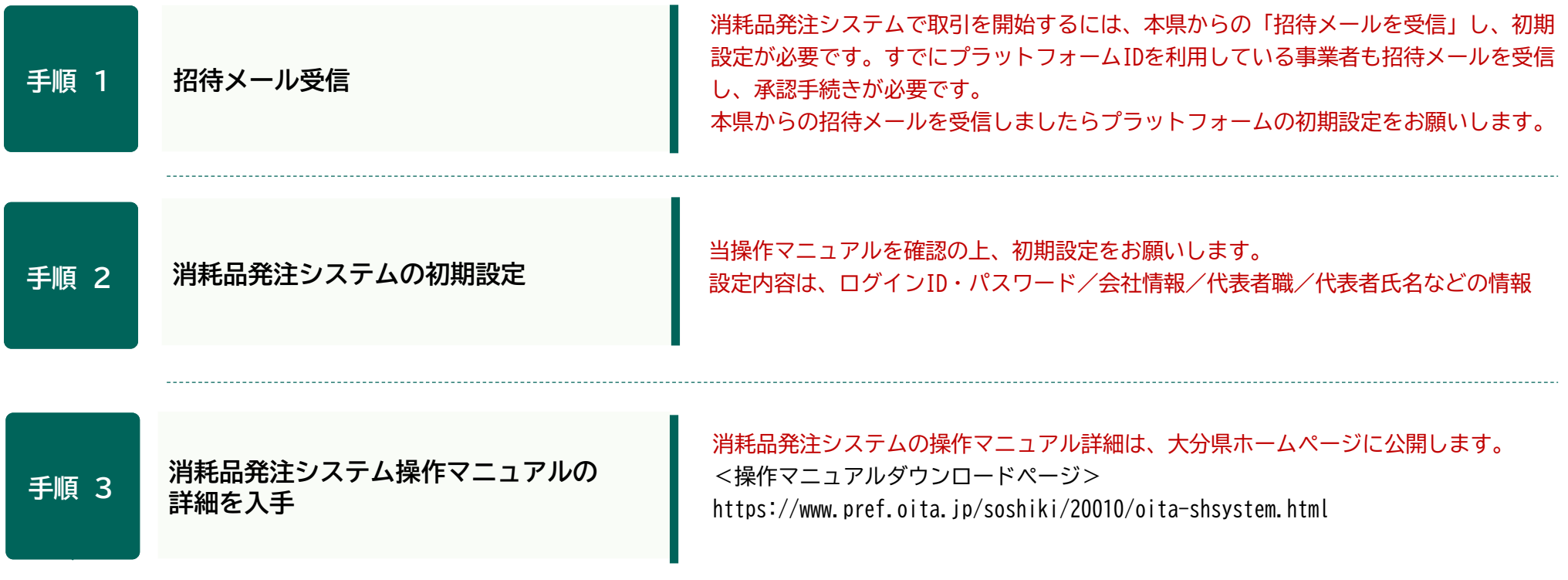

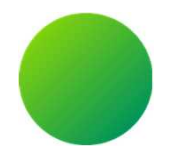

# 大分県消耗品発注システム <BtoBプラットフォーム>

### 初期設定 <招待メール受信・ログイン設定>

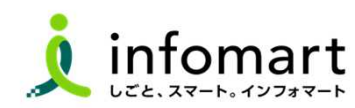

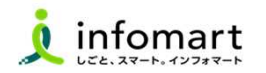

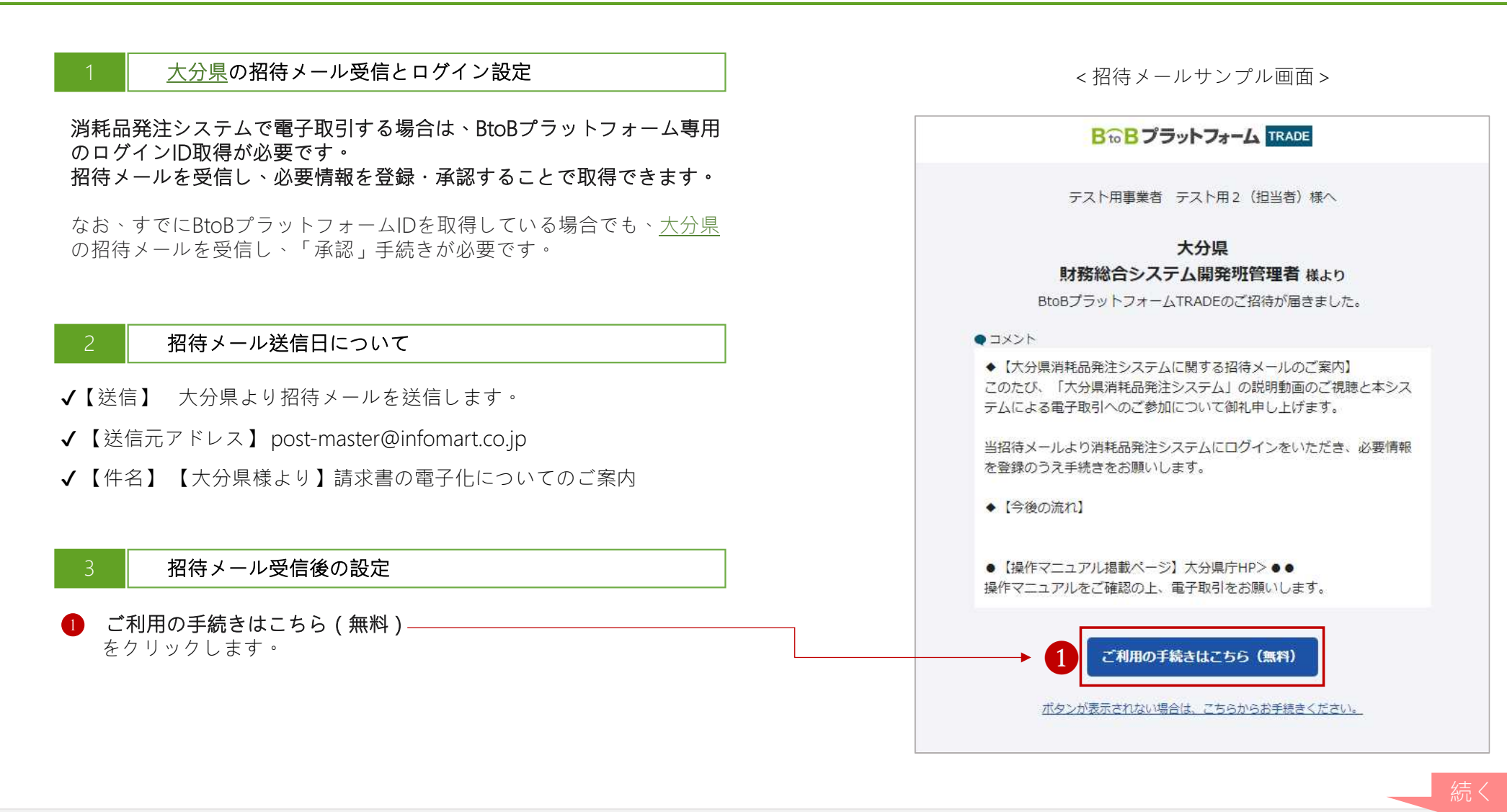

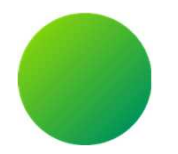

### <BtoBプラットフォームIDをお持ちでない場合>

# 初期設定 <招待メール受信・ログイン設定>

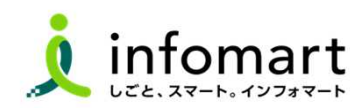

#### ログイン設定 <プラットフォームIDをお持ちでない場合>  $\Box$

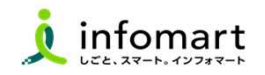

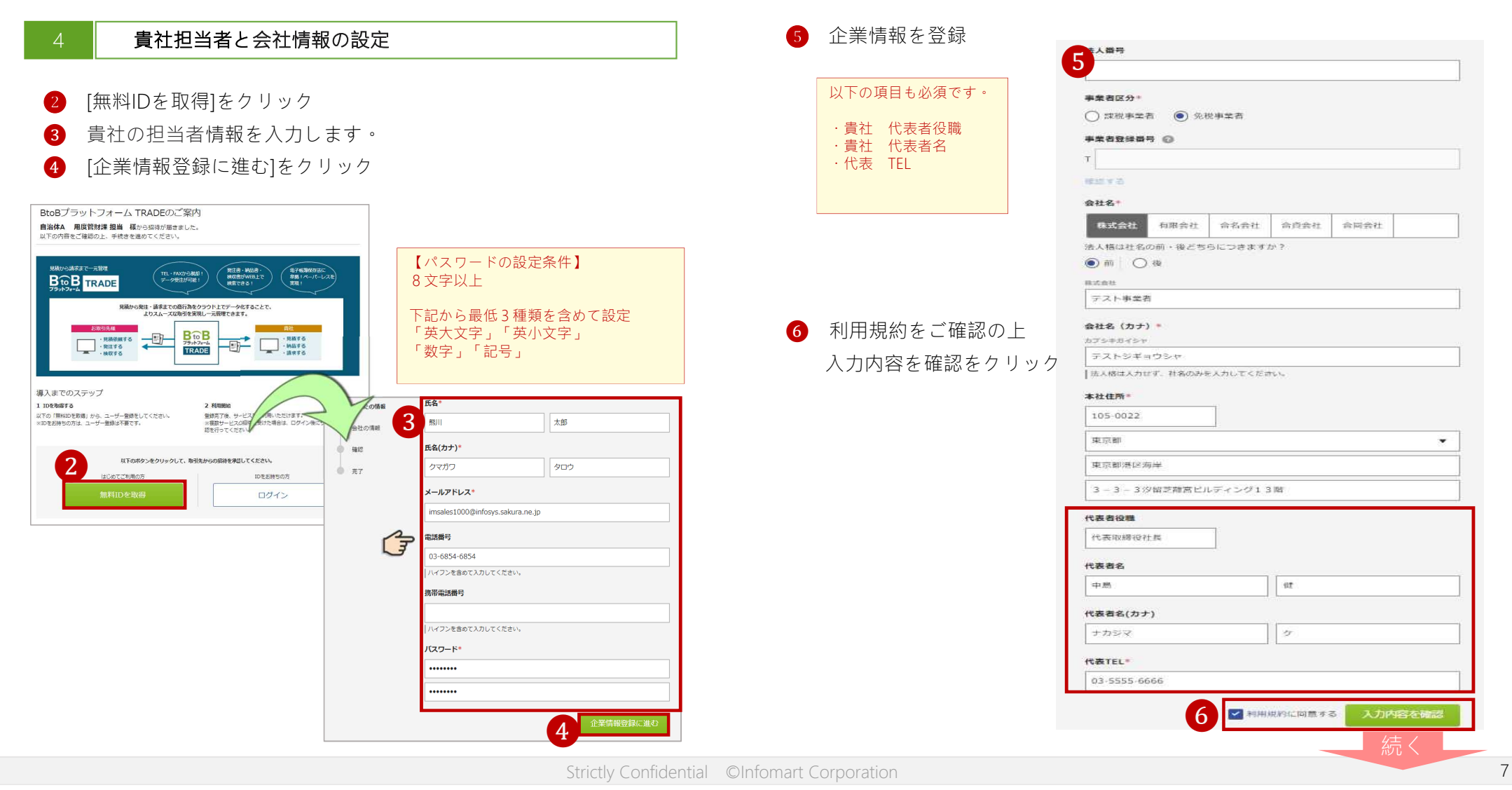

#### ログイン設定 <プラットフォームIDをお持ちでない場合>  $\begin{array}{ccc} & & \\ \n\end{array}$

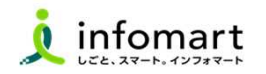

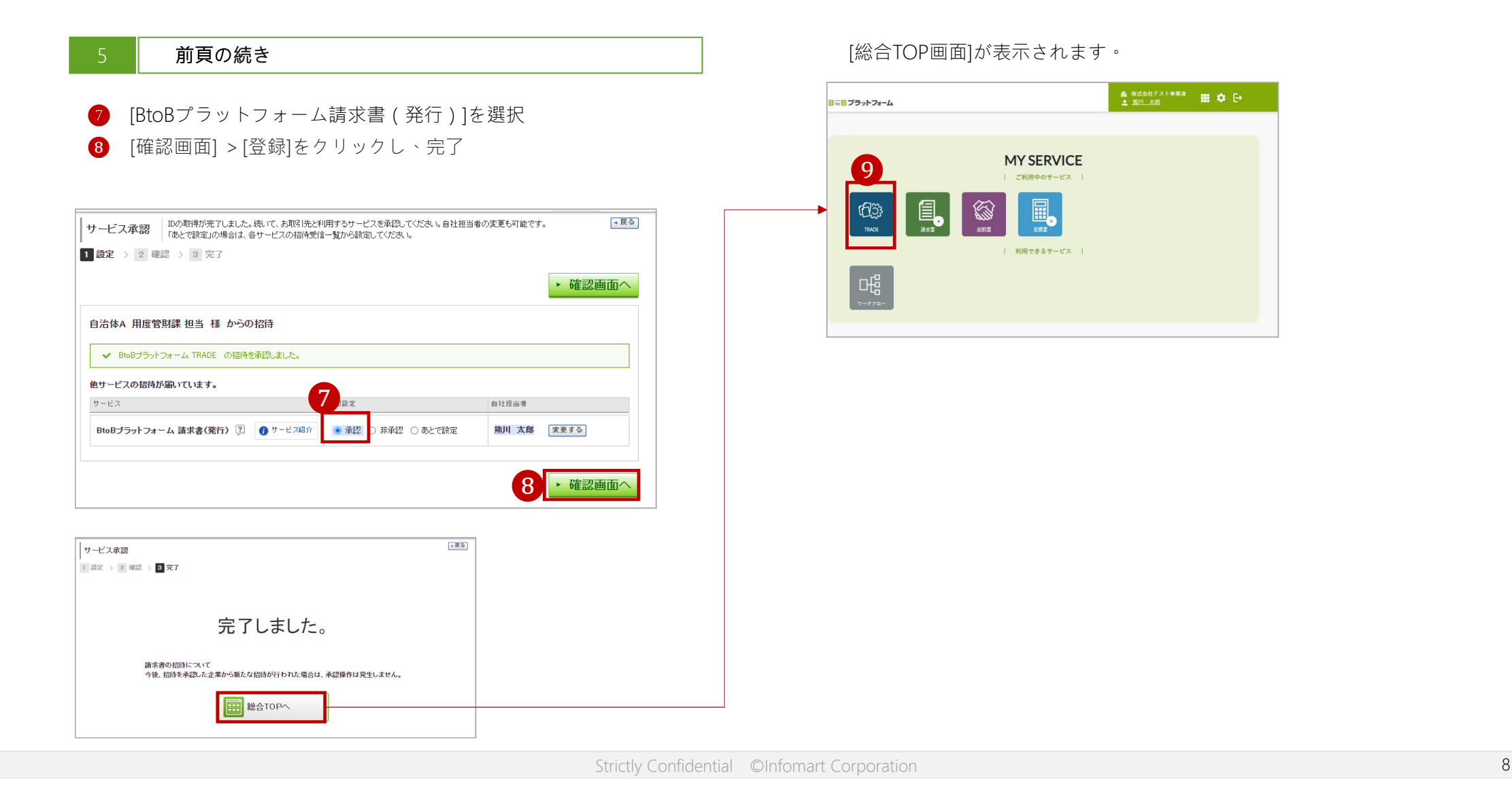

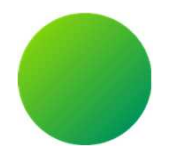

# <BtoBプラットフォームIDをお持ちの場合>

# 初期設定 <招待メール受信・ログイン設定>

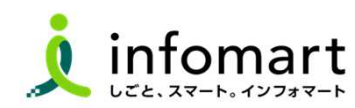

#### ログイン設定 <すでにIDをお持ちの場合>  $\bigcap$

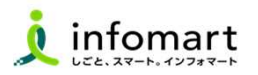

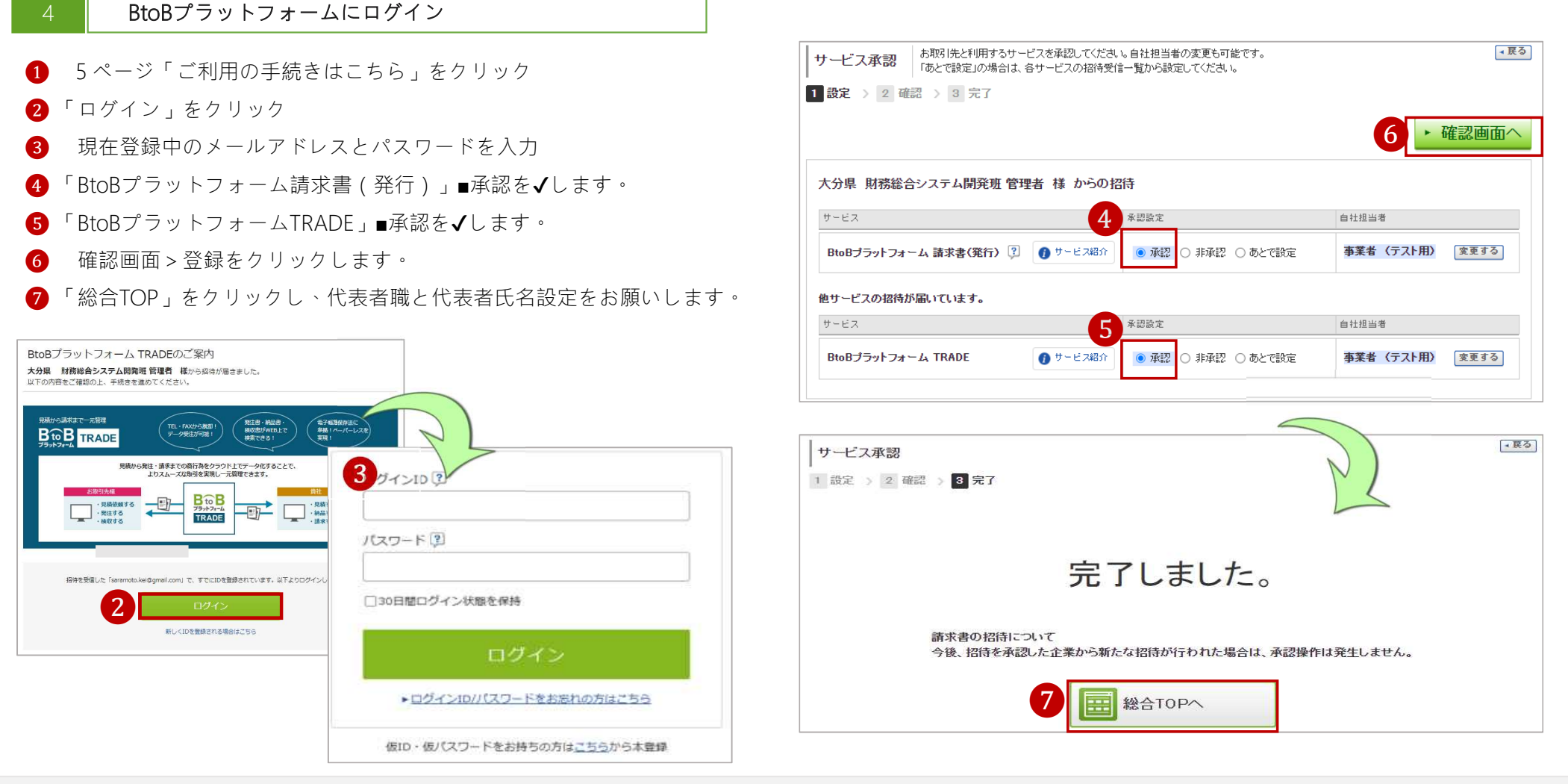

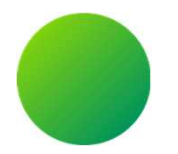

### BtoBプラットフォーム

# 初期設定 <会社情報設定>

【会社情報に関する注意事項】

・貴社の代表者役職と代表者氏名、代表電話番号は、入力必須項目です。設定状況のご確認をお願いします。

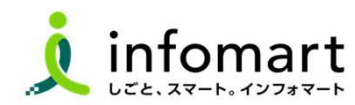

### □ 会社情報の設定登録 【登録必須】

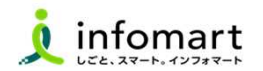

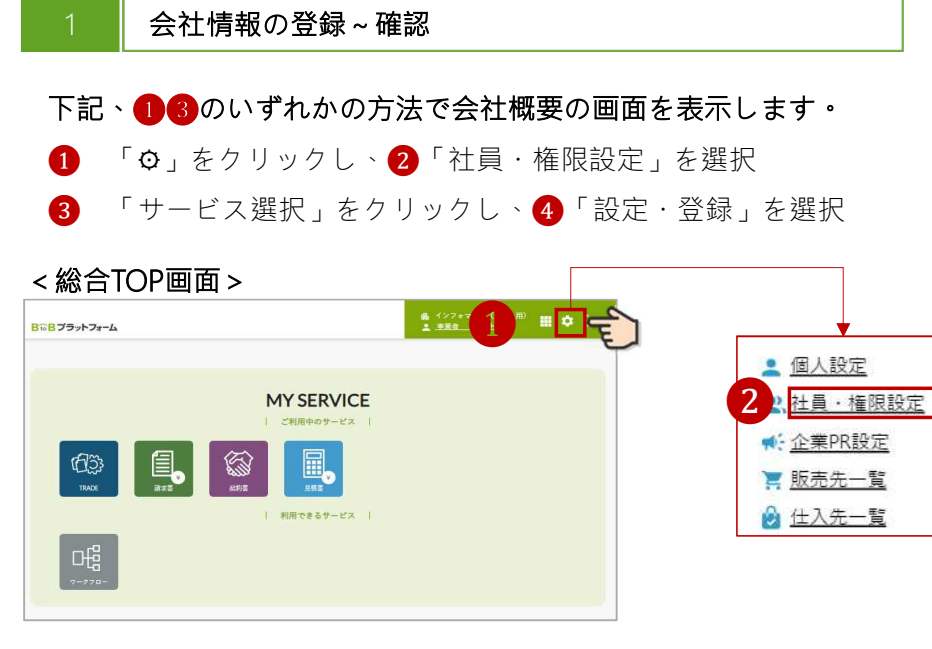

### 「会社・組織・権限設定」画面を選択 「会社概要変更」をクリックします

インフォマート (テスト用) | | サービス 2 → BGBプラットフォーム BtoBブラットフォームをより活用いただくための、設定一覧です。 設定 登録 **田 マニュアル 「天る」** 各項日名をクリックして、設定・登録・管理を行ってください。 個人設定 5 会社·組織·権限設定 サービス別設定 見積書 | 請求書 企業·商品PR設定  $\mathbf{a}$ ▶ログイン通知先管理 ▶緊急連絡先管理 全社概要変更 ❻ 貴社の会社概要を変更します。 一定期間ログインをしていない社員はアカウントが 緊急時の連絡先を管理します。ネットワークやシス ロックされます。該当社員がログインを試みた場合 テムに緊急性の高い制限事項が発生した場合に、 に、通知メールを受け取れます。 連絡を受け取れます。 IA ▶ 社員管理 ▶ 権限管理 ▶利用ドメイン制限 社員情報の登録・変更、システム利用の招待、 社員が利用する機能の権限を設定します。登録・閲 社員が登録するメールアドレスのドメインを管理しま 引継ぎ・退職等を管理します。 覧等の権限を設定することで社員の利用する機能す。 を管理できます。

#### <ログイン後の画面>

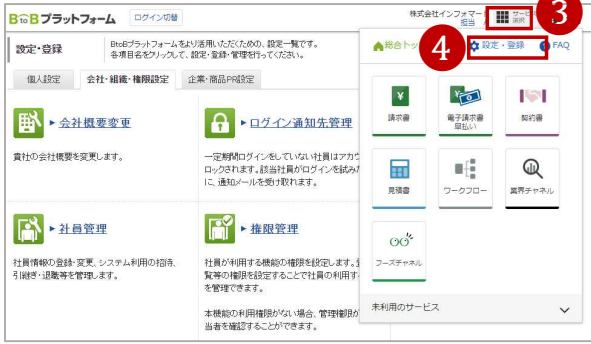

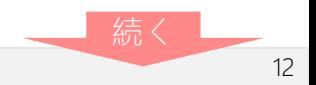

### □ 会社情報の設定登録 【登録必須】

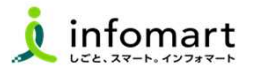

#### 2 | 会社情報の登録∼確認

見積書や請求書に表示される貴社会社情報の設定です。

❼ 必要事項を入力します。

代表者職、代表者氏名も必須です。

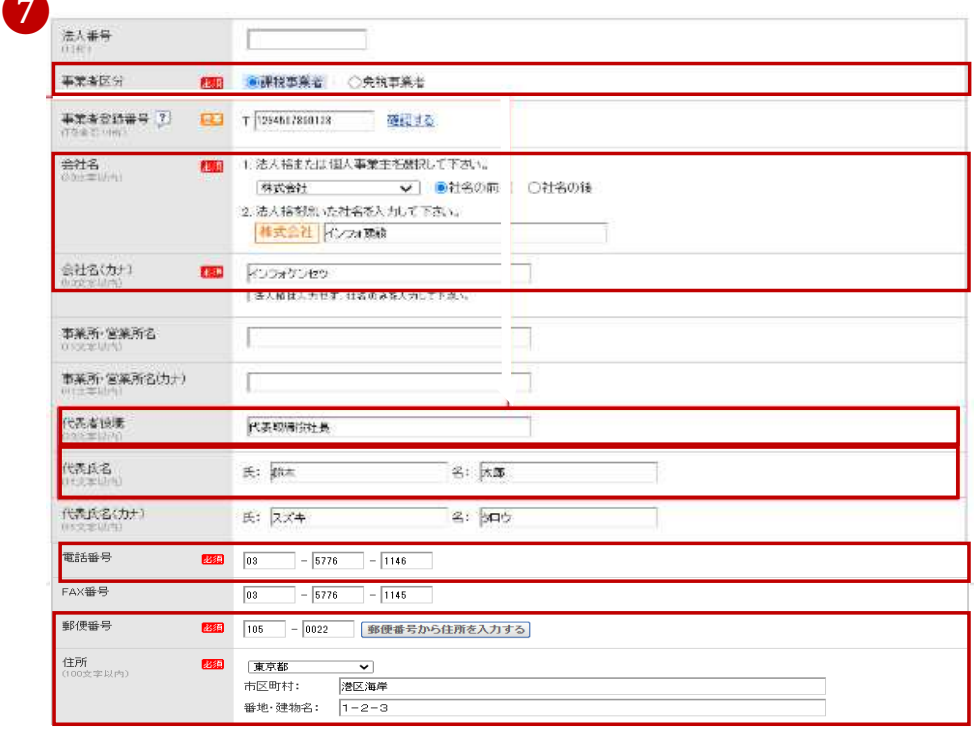

会社情報を入力します。 ▶ 確認画面へ と ▶ 登録する を選択して 登録を完了します。

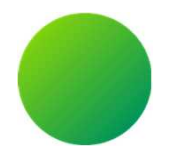

### BtoBプラットフォーム

# 初期設定 <振込先口座設定>

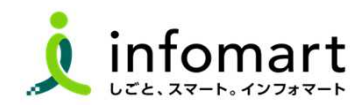

#### <振込先口座 登録> 【登録必須】  $\bigcirc$

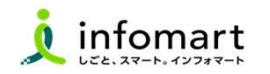

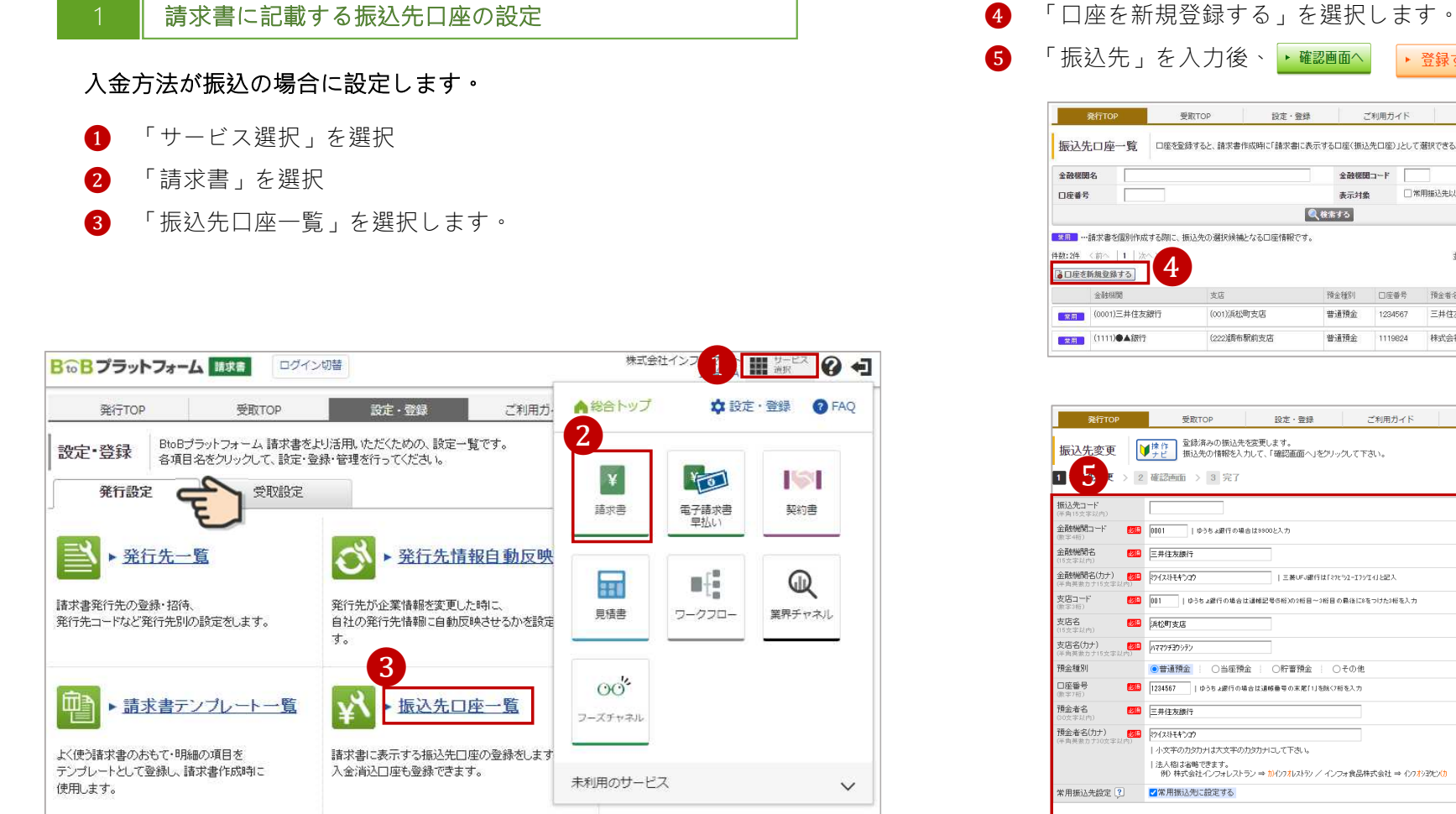

「振込先」を入力後、 ▶ 確認画面へ ▶ 登録する を選択して完了です。 ご利用ガイド お問い合わせ 設定・登録 異界チャネル ● →戻る | 振込先口座一覧 | 口座を登録すると、請求書作成時に「請求書に表示する口座(振込先口座)」として選択できるようになります。 全融機関コード 表示対象 □常用描込先以外も表示する ●校索する 緩込リセット ■ ■ ■ …請求書を個別作成する際に、振込先の選択候補となる口座情報です。 並び順 金融機関コード(昇順) v 表示数 20 v 預金種別 口座番号 预全者名 普通音 1234567 三井住友銀行 **ESTE MARK** 普通預金 1119824 株式会社東京商事 血配 お問い合わせ 設定·登録 ご利用ガイド  $\bullet$ ・戻る ––––––––––––––<br>| ゆうちょ避行の場合は9900と入力 -<br>| | 三菱UFJ銀行は「29E92-I99年41と記入 289 001 || ゆうちょ銀行の場合は通帳記号5桁)の2桁目~3桁目の最後に8をつけた3桁を入力 ●普通預金 | ○当座預金 | ○貯蓄預金 | ○その他

Strictly Confidential ©Infomart Corporation 15

▶ 確認画面へ

#### <振込先口座を請求書に設定する> 【登録必須】  $\Box$

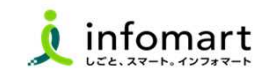

#### 請求書に記載する振込先口座の設定

#### 入金方法が振込の場合に設定します。

- 「設定・登録」を選択
- 「発行先設定」を選択
- 「請求書書式設定」を選択します。

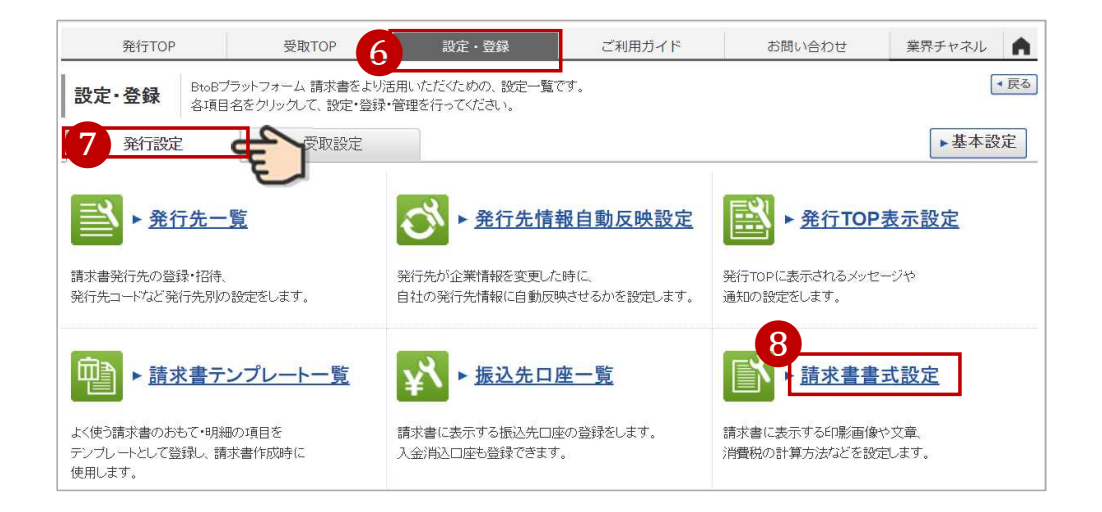

- 「自社設定の書式」を選択します。
- 「請求書書式設定を新規に登録する」をクリック

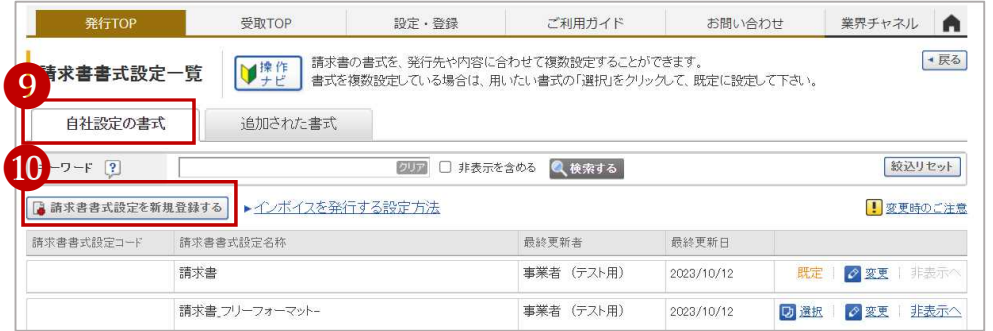

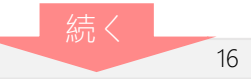

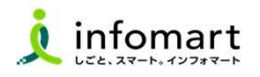

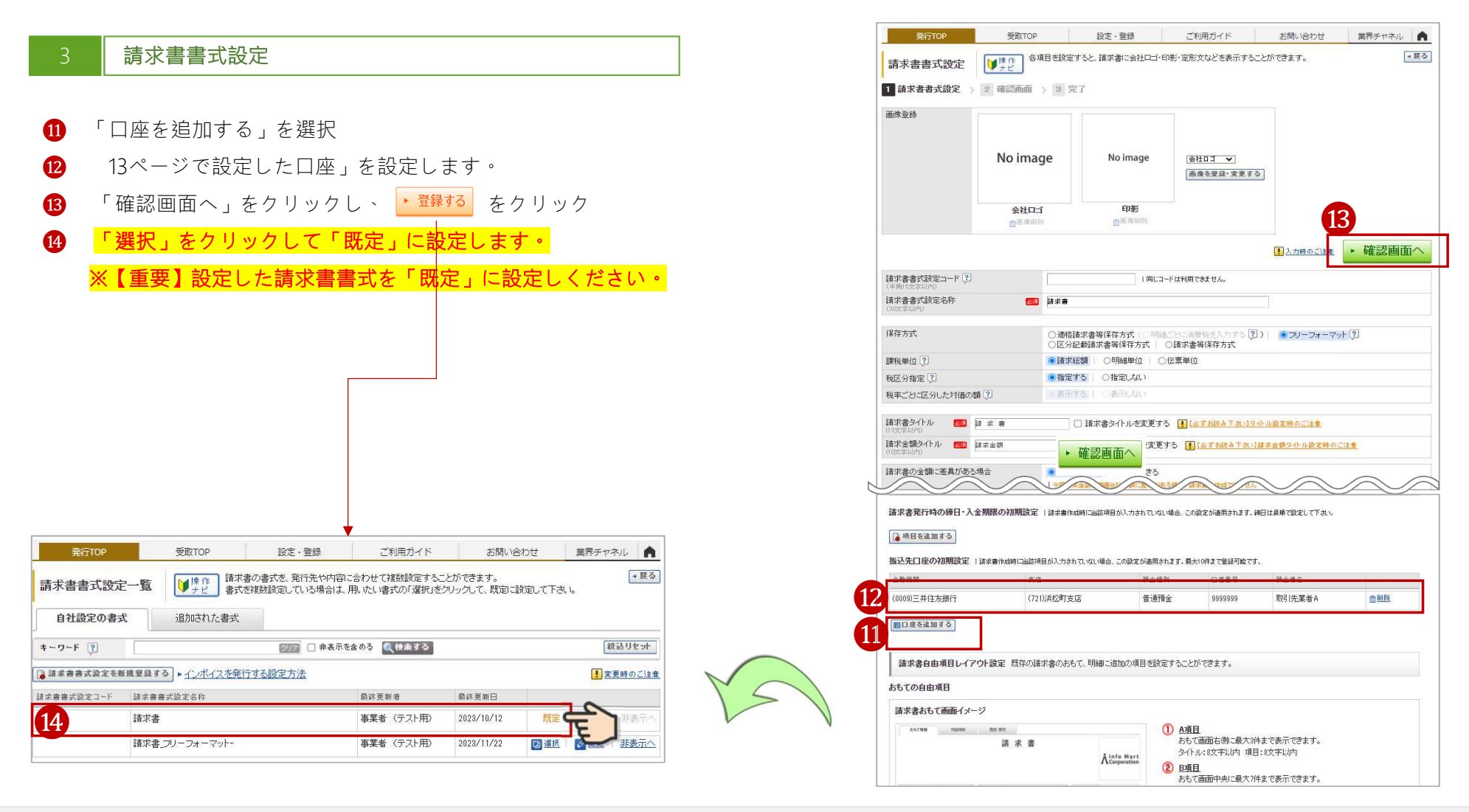

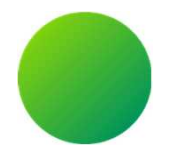

### BtoBプラットフォーム請求書

# 初期設定 <取引先部署(課)の設定>

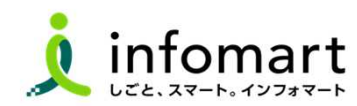

#### <取引する部署(課)の設定⑴> 【登録必須】  $\bigcirc$

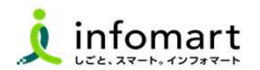

#### 取引する部署の設定

大分県各部署ごとに請求書を発行し、電子取引するために必要な設定 です。ログイン後のTOP画面を表示してください。

- ❶ 「サービス選択」をクリック
- 「請求書」をクリック
- ❸ 「発行TOP」をクリック
- 「設定・登録」をクリック

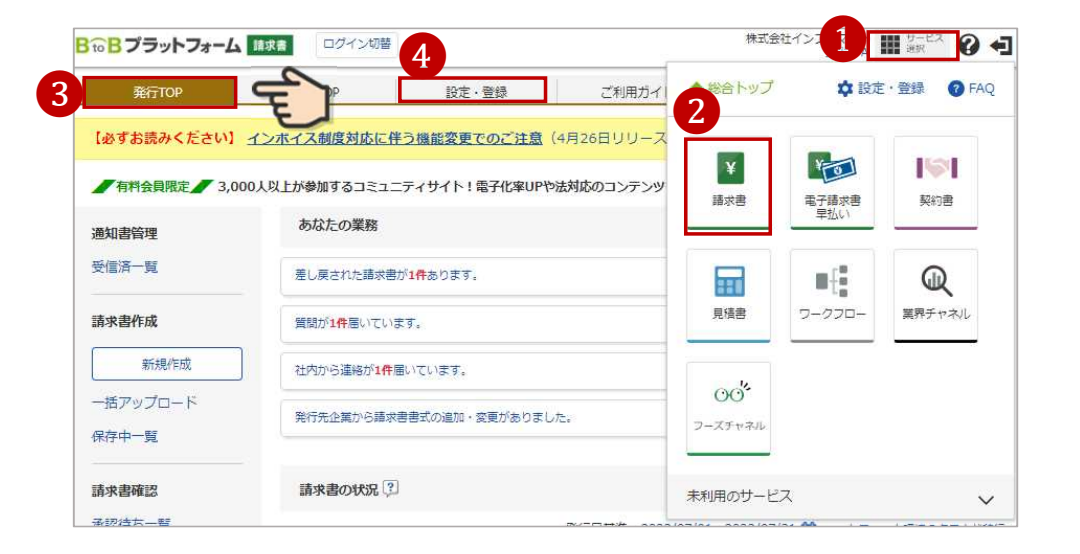

取引先の部署を設定します。 ❺ 発行設定タブをクリック ❻ 「発行先一覧」をクリック

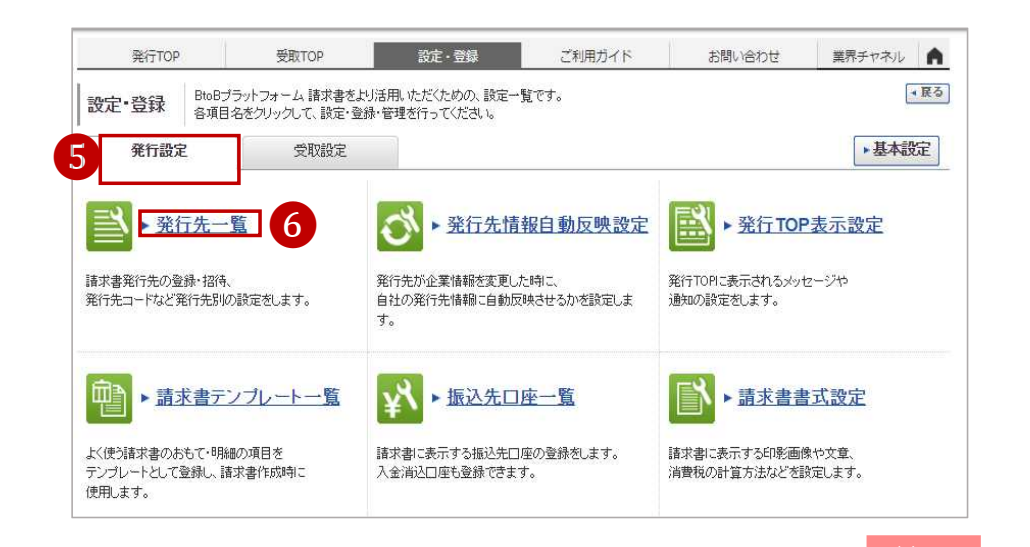

#### <取引する部署(課)の設定⑵> 【登録必須】  $\bigcirc$

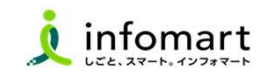

### 取引する部署の設定

#### 取引している部署を選択します。

■ 「大分県」を選択 3 「発行先を複製する」を選択

#### ※取引部署の追加登録も可能です。

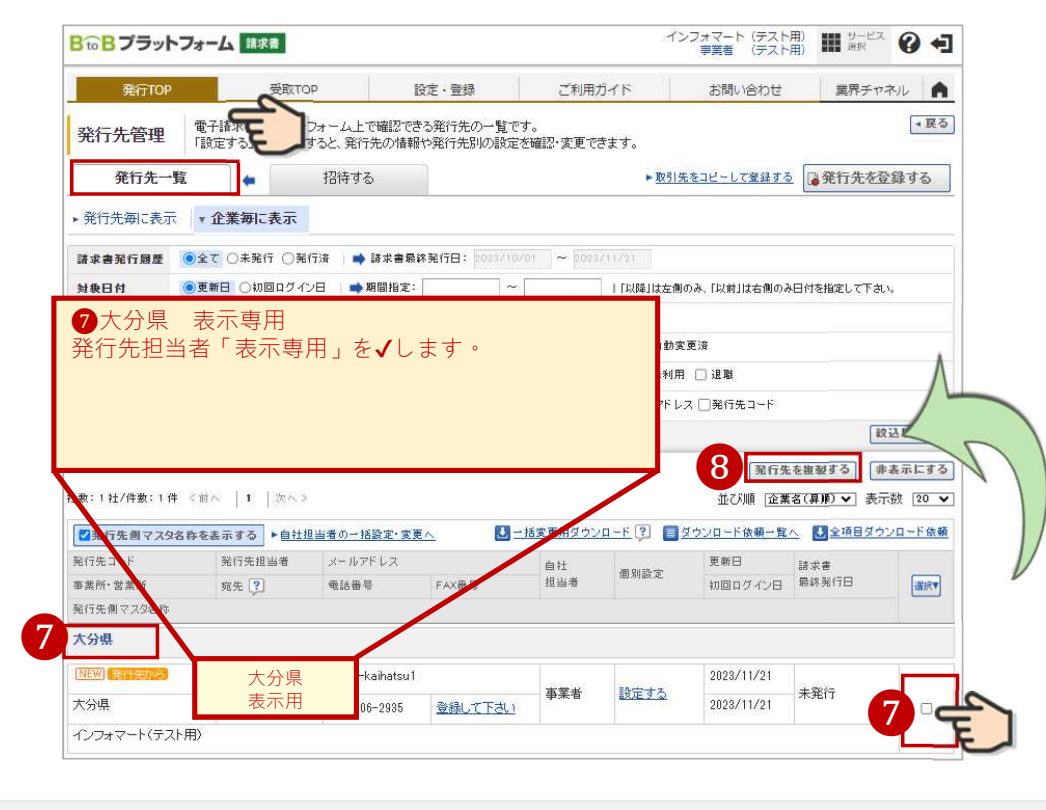

#### 取引先する部署を設定します。

- **9** 取引先の部署を「√」選択します。
- ❿ 「送信する」を選択します。

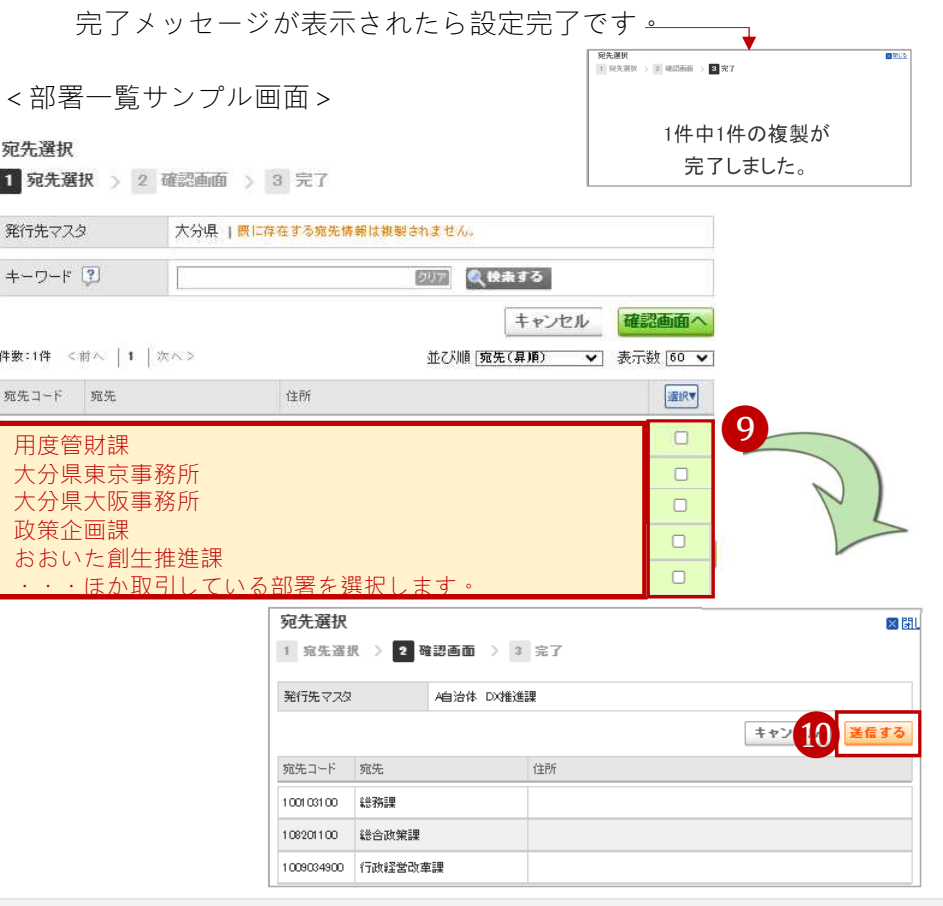

Strictly Confidential ©Infomart Corporation 2008, 2008, 2008, 2008, 2008, 2008, 2008, 2008, 2008, 2008, 2008, 20

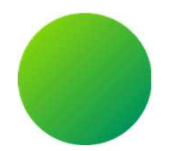

# 消耗品発注システム <BtoBプラットフォーム>

### BtoBプラットフォームにログインする

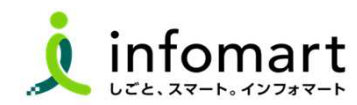

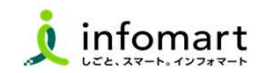

#### ログイン方法

- インターネットに接続します。 検索ワード「インフォマート ログイン」で検索します。
- 下記ログインをクリックします ( https://www.infomart.co.jp/ )

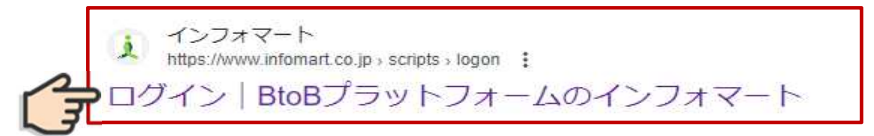

#### ログインIDとパスワードを入力します。

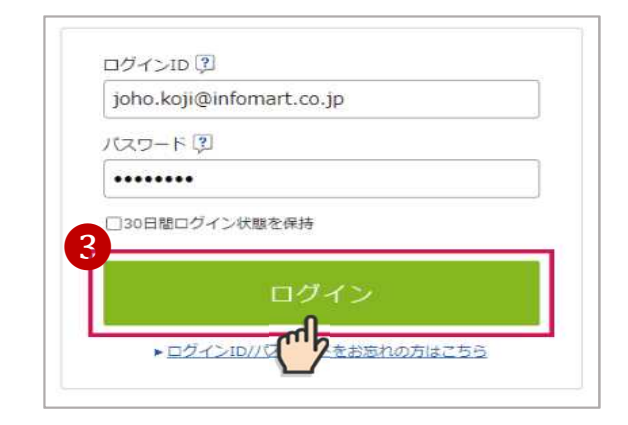

BtoBプラットフォーム総合TOPが表示します。

### 「TRADE」をクリックします。

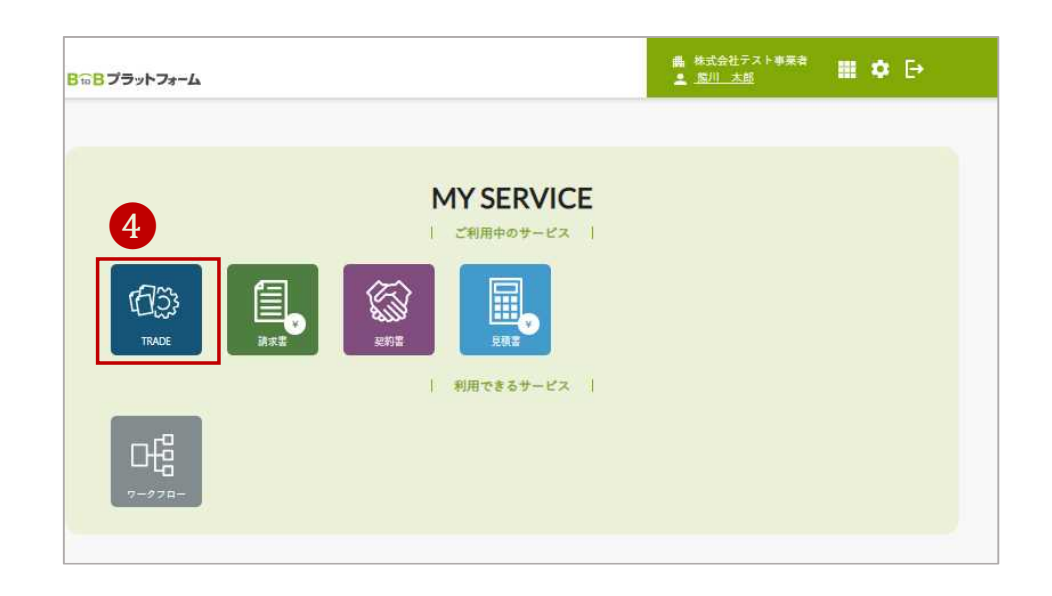

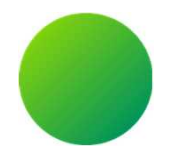

# 消耗品発注システム(BtoBプラットフォームサービス)

<取引全体イメージ>

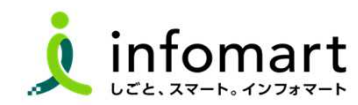

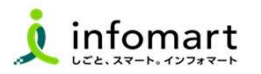

大分県が送付する「見積依頼書」から電子取引を開始します。事業者様は、本システムで見積依頼書を確認し、見積依頼書を引用して見 積書を作成します。そして、大分県はその見積書から発注書を作成します。 見積依頼書をもとに各帳票を作成し、各帳票をキャッチボール方式で取引する仕組みとなっています。

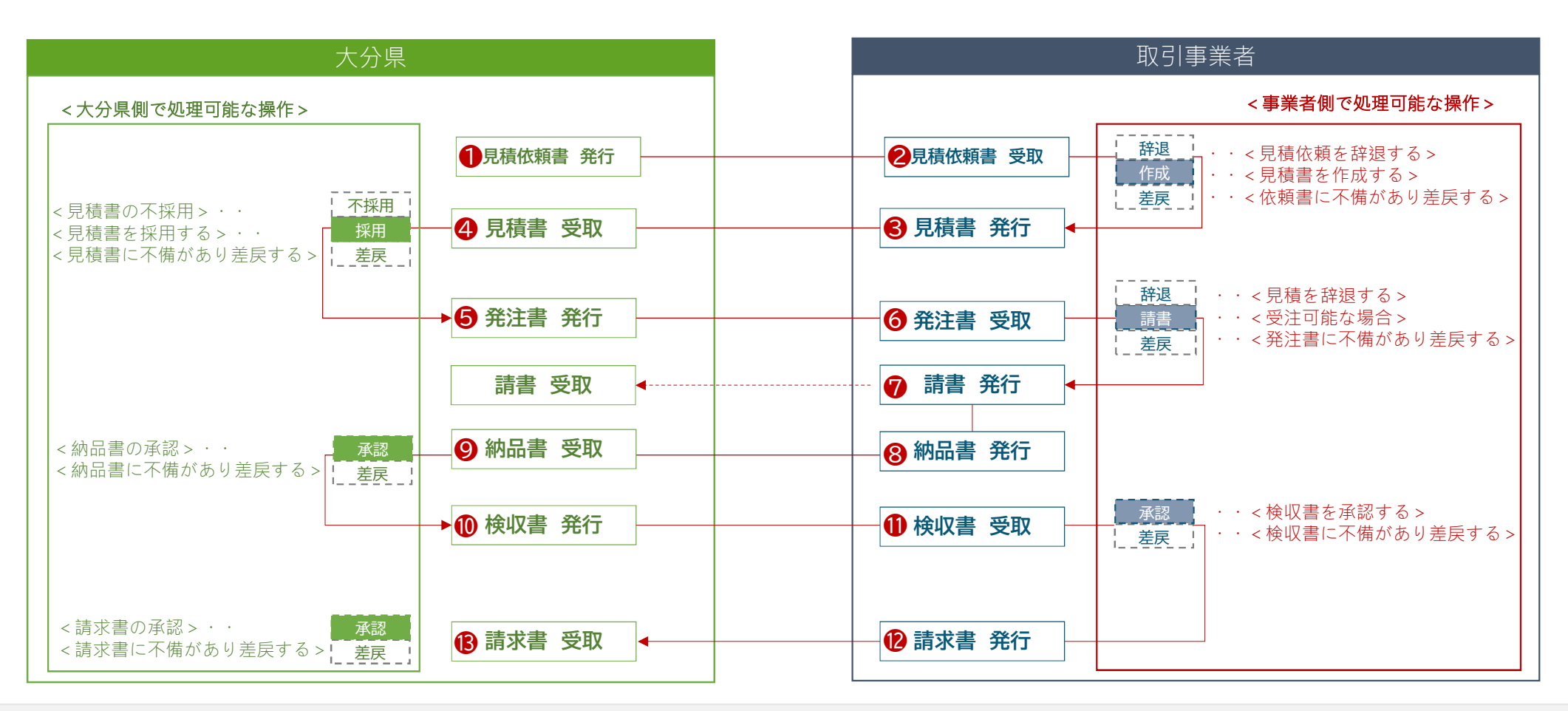

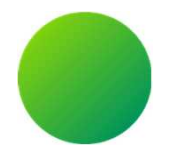

# 消耗品発注システム(BtoBプラットフォーム)

### <各帳票様式の注意事項と必須項目について>

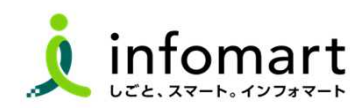

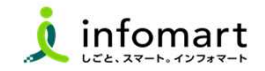

#### 1 システム画面入力後、PDFに変換した見積書のイメージサンプル ❶ 見積書に記載が必要な必須情報です。  $1/2$ 見積書 会社情報に設定された情報が表示されます。 (発注者) 大分県 様 文書番号: 55253 〒870-8501 見積日: 2023/11/27 <事業者区分> → sie sse:<br>大分県大分市大手町3-1-1 (受注者) TEL: 097-536-1111 株式会社テスト事業者 →課税事業者 または免税事業者の設定 知事 佐藤 樹一郎 様 事業者区分:課税事業者 担当者:大分県 管理者 様 (会計課担当者) 〒105-0022 ❶ TEL: 097-506-2935 東京都港区海岸1-2-3 <代表者情報> 代表取締役社長 中島 健 →貴社代表者職 / 代表者氏名 / 電話番号の設定 担当者:田中 太郎 (DX推進課課長) 件名:ホワイトボードA100 見積依頼  $\overline{2}$ TEL: 03-6854-1455 税抜金額 消費税額 合計 (税込金額) ¥136,800 ¥13,680 ¥150,480 納期回答 見積条件 見積書作成時に必ず入力をお願いします。入力必須項目です。 見積金額 ¥150,480 見積有効期限 2023/12/27 担当班·氏名 <見積発行 責任者> 備老 ➡見積書を発行する責任者の部署、氏名、電話番号の設定

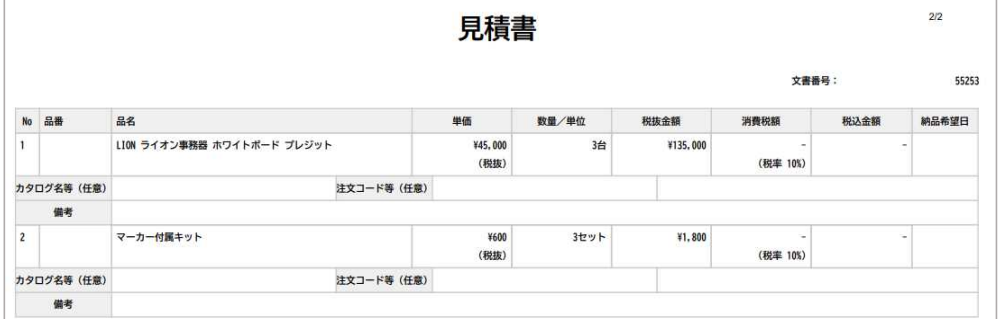

### 2 ■ 見積書の必須情報

Strictly Confidential ©Infomart Corporation 2008, 2008, 2008, 2008, 2008, 2008, 2008, 2008, 2008, 2008, 2008, 20

#### 「納品書」「検収書」について  $\begin{array}{c} \square \end{array}$

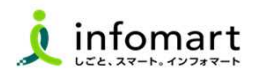

1 システム画面入力後、PDF変換した納品書のイメージサンプル

#### ❶ 納品書発行は必須です。発注請書を引用し、納品書に変換します。

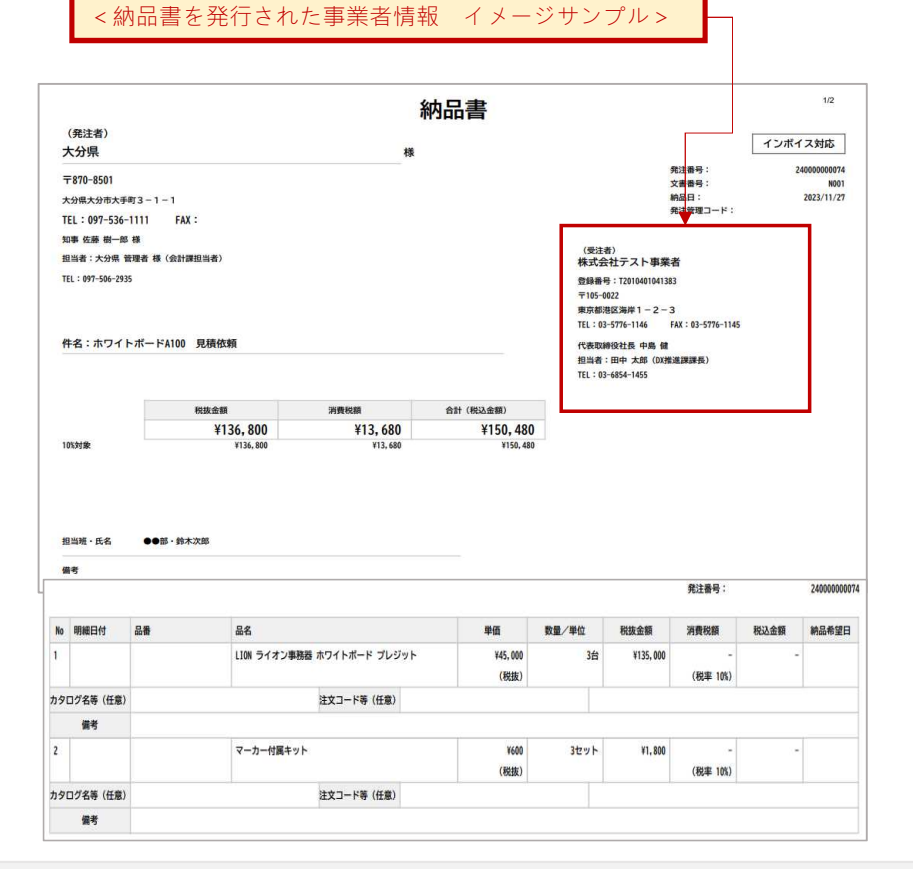

### 2 株分県から発行された検収書をPDF変換したイメージサンプル

### ❶ 大分県から発行された検収書を確認・承認をします。 承認後、請求書を作成できます。

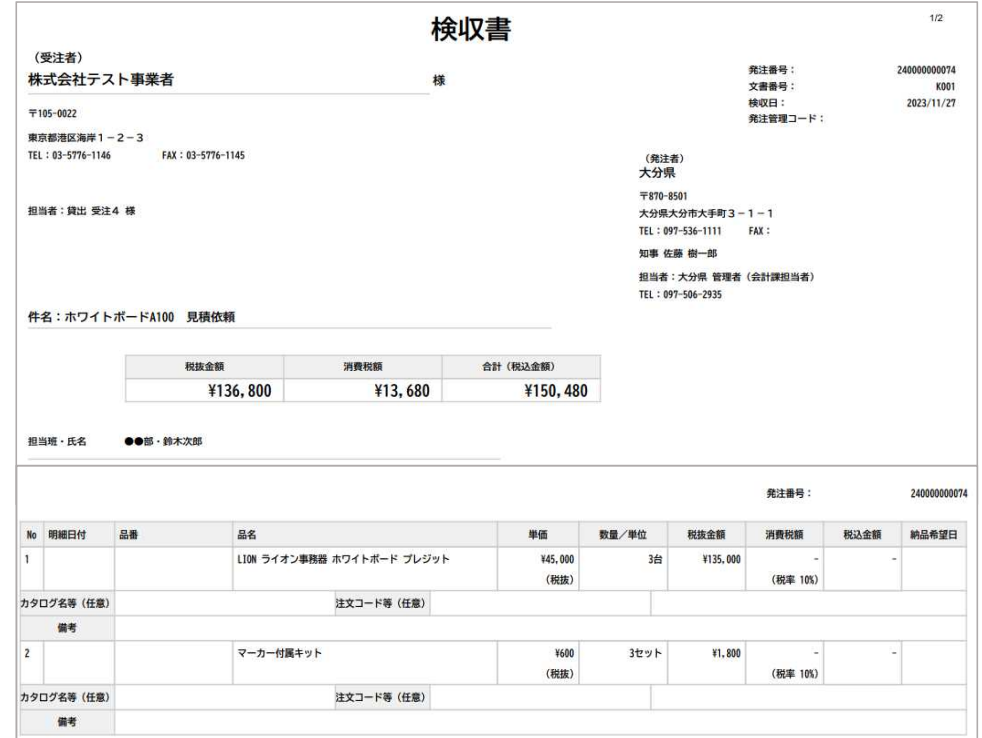

Strictly Confidential ©Infomart Corporation 2008 2012 12:00 2012 2013 2014 2014 2014 2015 2016 2017 2018 2019

#### 「請求書 おもて」について  $\bigcap$

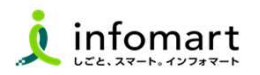

### 1 システム画面からPDFに変換した請求書のイメージサンプル

**●** 大分県から発行された検収書を引用し、請求書を作成します。 <請求書を発行された事業者情報 イメージサンプル>

#### 【請求書おもてに必要な入力項目】

- 債権者情報(事業者の請求元代表者職・代表者氏名も必須)
- 2 インボイス登録がある場合は、課税事業者登録番号
- ❸ [請求金額] [今回請求金額(税抜)] [今回消費税] [今回請求金額(税込)]
- ❹ [振込先](金融機関名/預金種別/口座番号/口座名義人)

※上記12は、事前に登録された会社情報が表示されます。

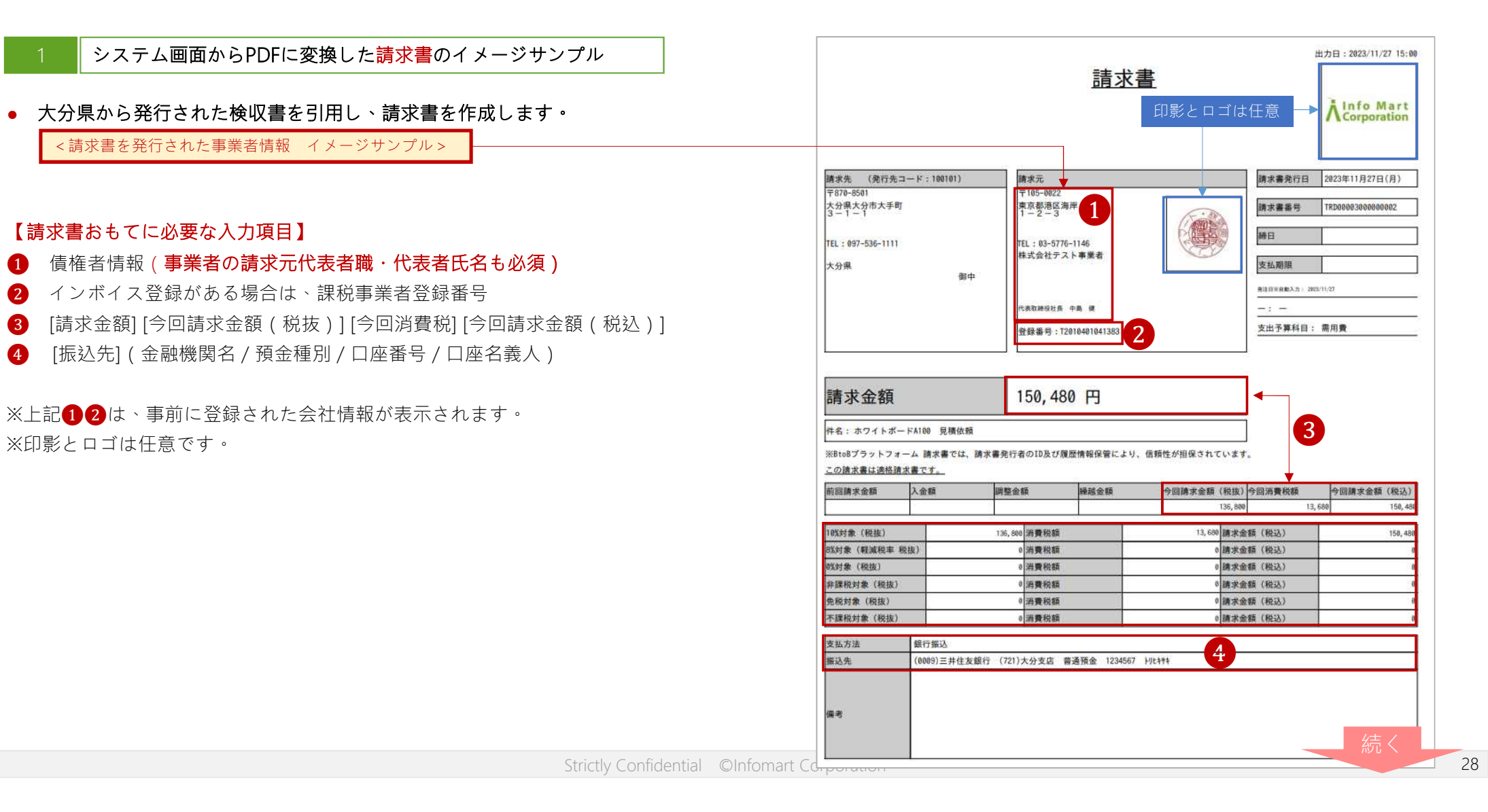

#### 「請求書 明細」について  $\bigcirc$

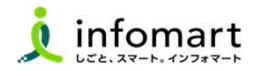

#### 1 システム画面からPDFに変換した請求書のイメージサンプル

#### 【請求書明細に必要な入力項目】

- ❶ 明細日付
- 2 明細項目 (商品名を入力します)
- ❸ 単価
- 4 数量
- ❺ 単位
- ❻ 金額
- -
- 
- 
- ※下記、請求書の明細サンプルは、消費税計算の設定を請求総額単位で 設定しているケースです。

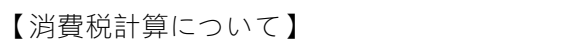

電子請求書で対応可能な消費税計算方法は、以下の通りです。

- 【課税単位】 請求総額/明細単位
- 【課税区分】 課税、非課税、免税、不課税
- 【税率】 0、5、8、10 %

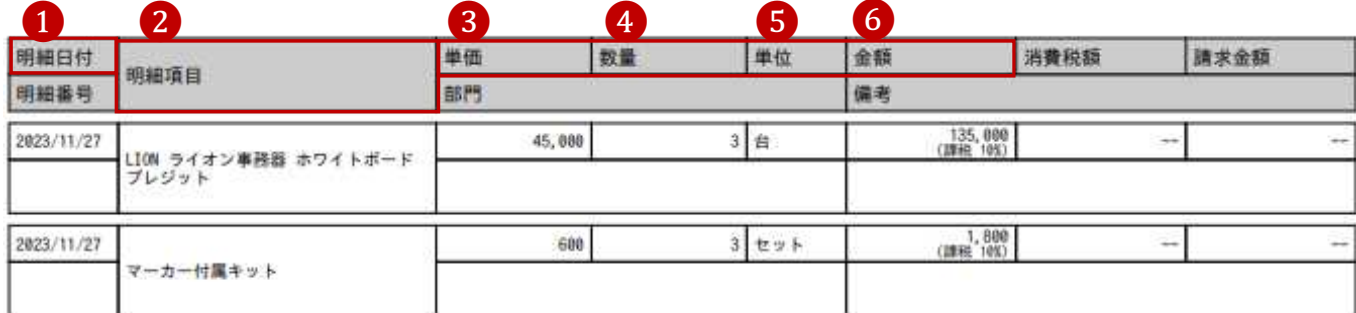

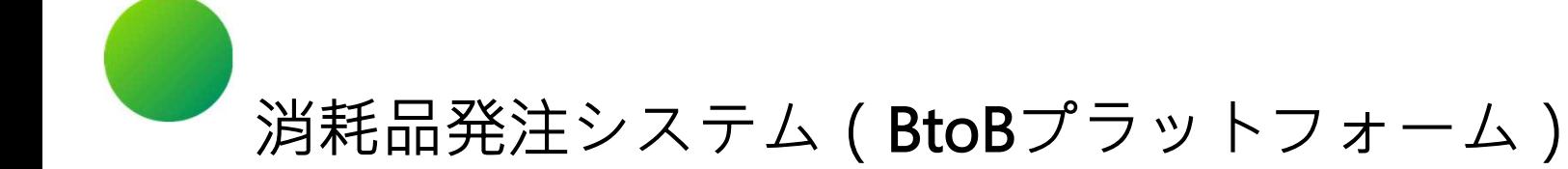

# ●その他 設定

- 1.BtoBプラットフォームに貴社員IDを追加
- 2.不要なメールを受信拒否する設定
- 3.請求書に代表者印を登録する

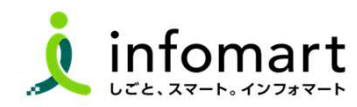

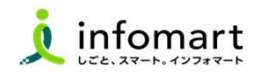

### 1 社員IDを追加する方法

サービスを利用する貴社員の登録は、プラットフォームIDの管理者に て社員の情報を登録し「招待」を行うことで、社員もプラットフォー ムIDを保持することができます。

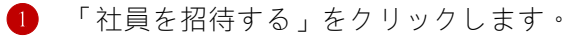

社員情報を登録して、招待します。

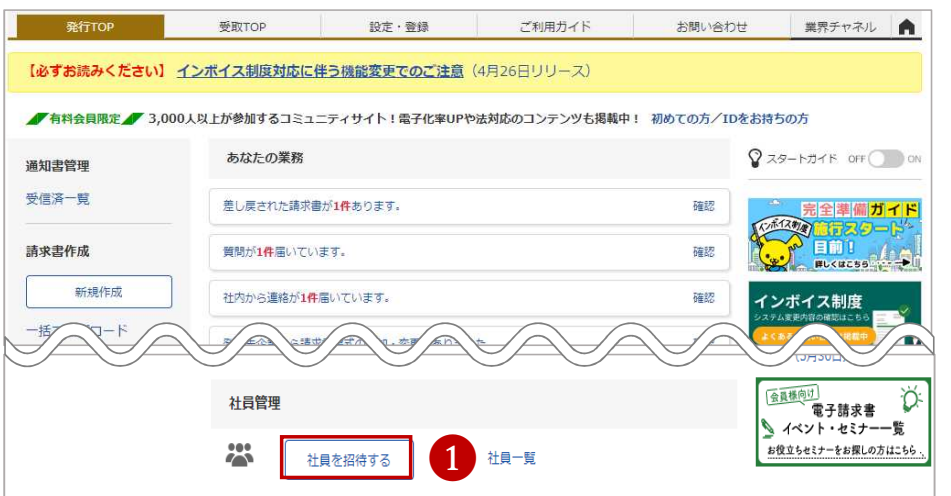

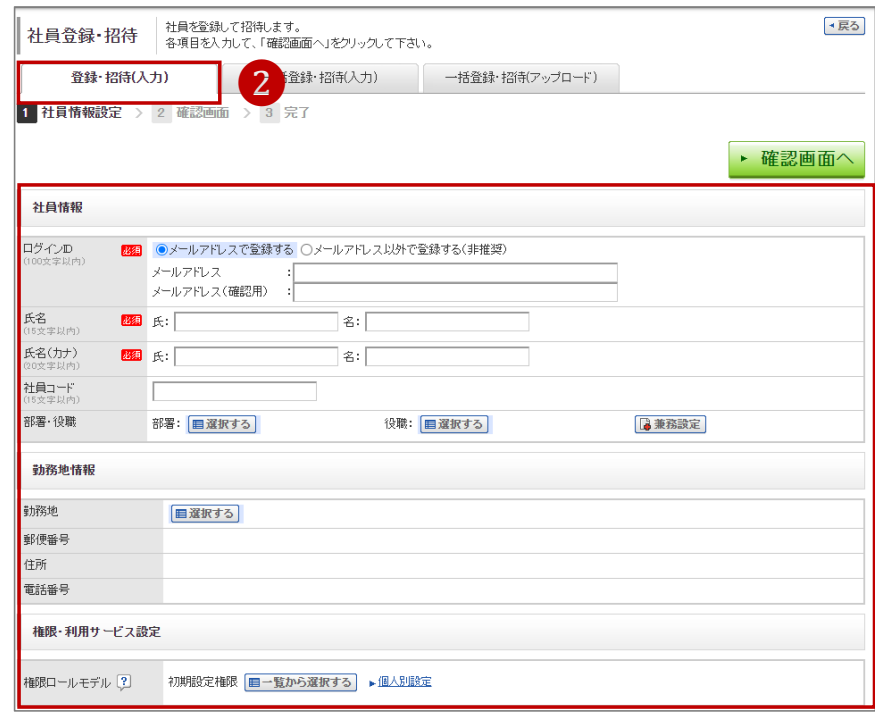

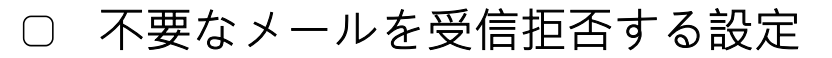

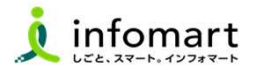

#### 1 メール受信を設定します

#### BtoBプラットフォームのメールマガジンや、各種ご案内メールの受信 設定です。不要なメール案内を「受け取らない」設定が可能です。

❶「サービス選択」をクリックして、下記の画面を表示します。 2「設定・登録」をクリックします。

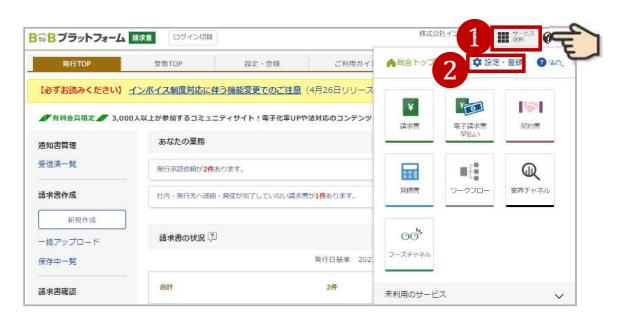

❸「個人設定」をクリックして、下記の画面を表示します。 ❹「メール受信設定」をクリックして、次ページへ続きます。

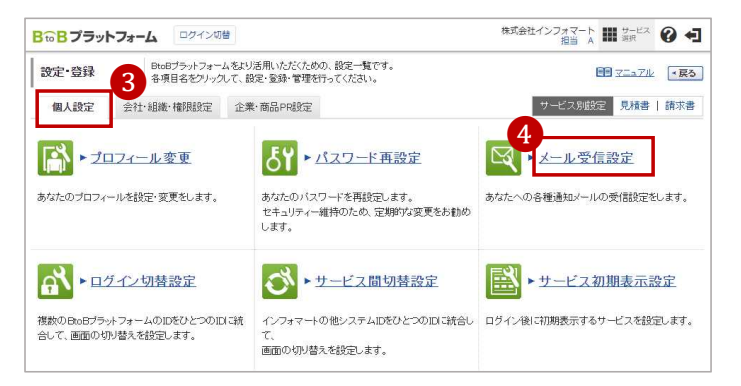

BtoBプラットフォームのメールマガジンのご案内メール受信設定です。 「受け取らない」を選択します。 ▶ 確認画面へ ▶ 登録する クリックして設定完了します。

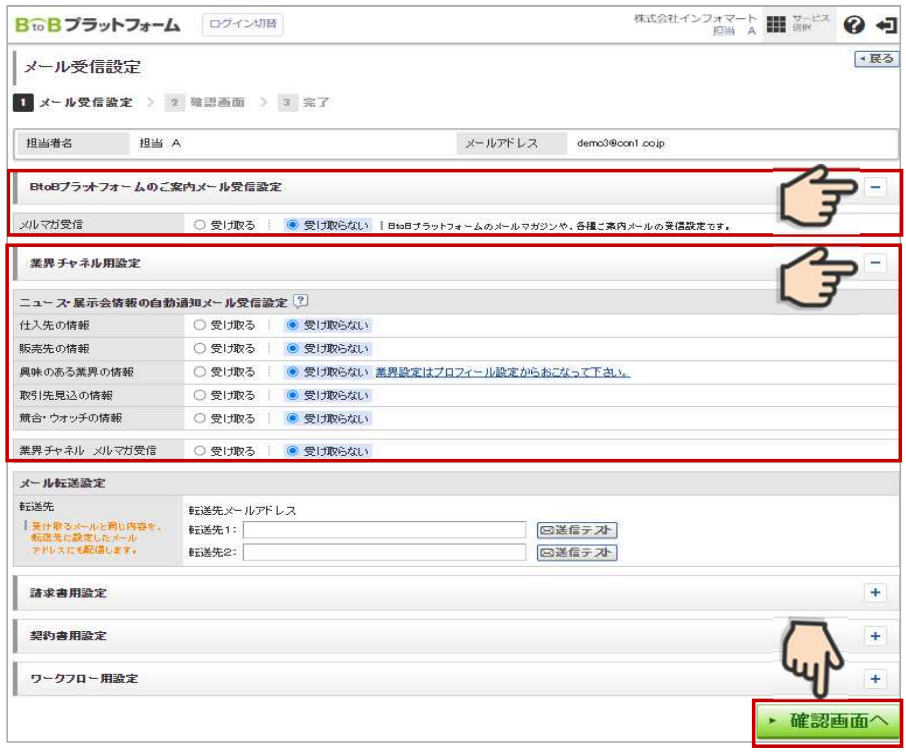

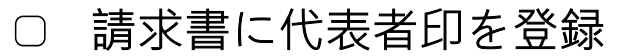

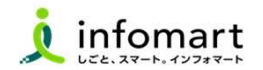

### 請求書に代表者印を設定

- 大分県に発行する電子請求書に限り、代表者印は必須ではありません。 ※必要に応じて印影登録することも可能です。
	- 「印影」を選択

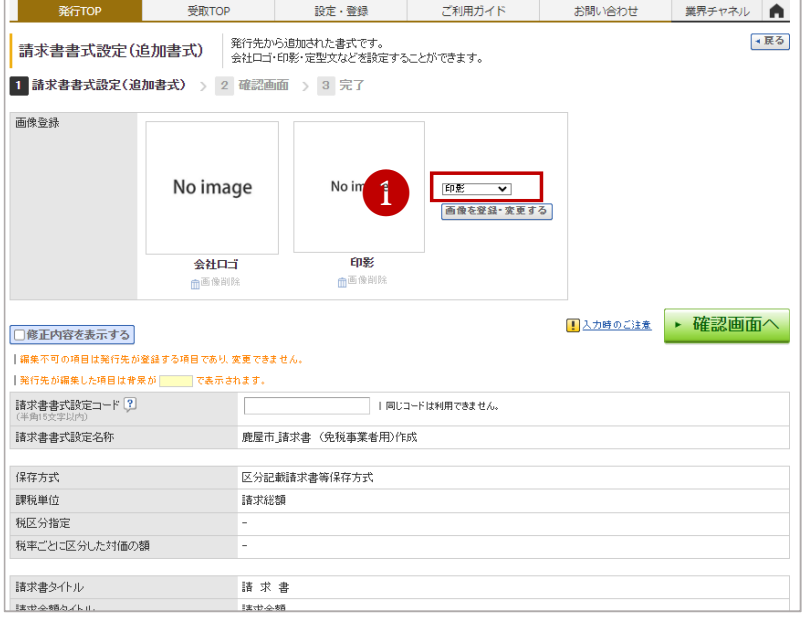

- 2 「画像ファイルをセットし、アップロード」します。
- ❸ 「自動調整」でサイズ調整します。
- ❹ 「確認画面へ」を選択して「登録する」で完了します。

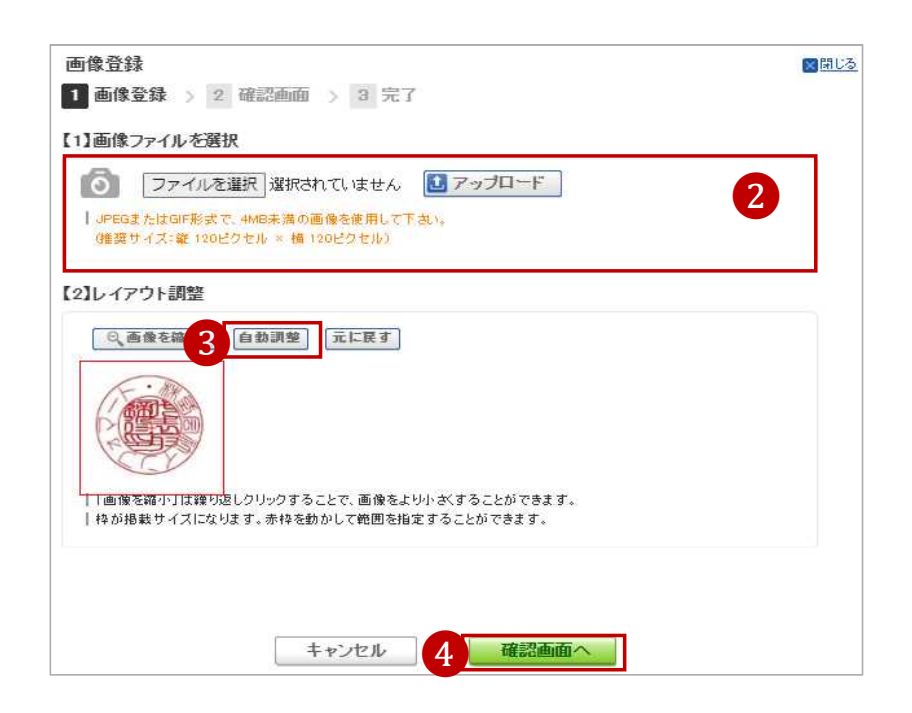

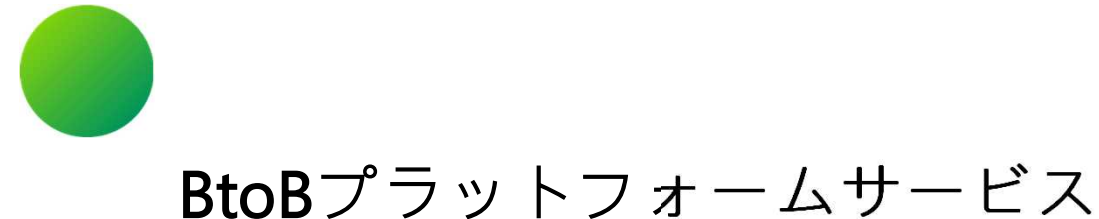

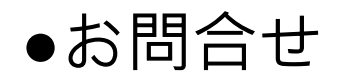

- 1.操作マニュアル
- 2.よくあるご質問
- 3.操作に関する問合せ

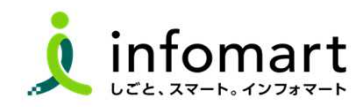

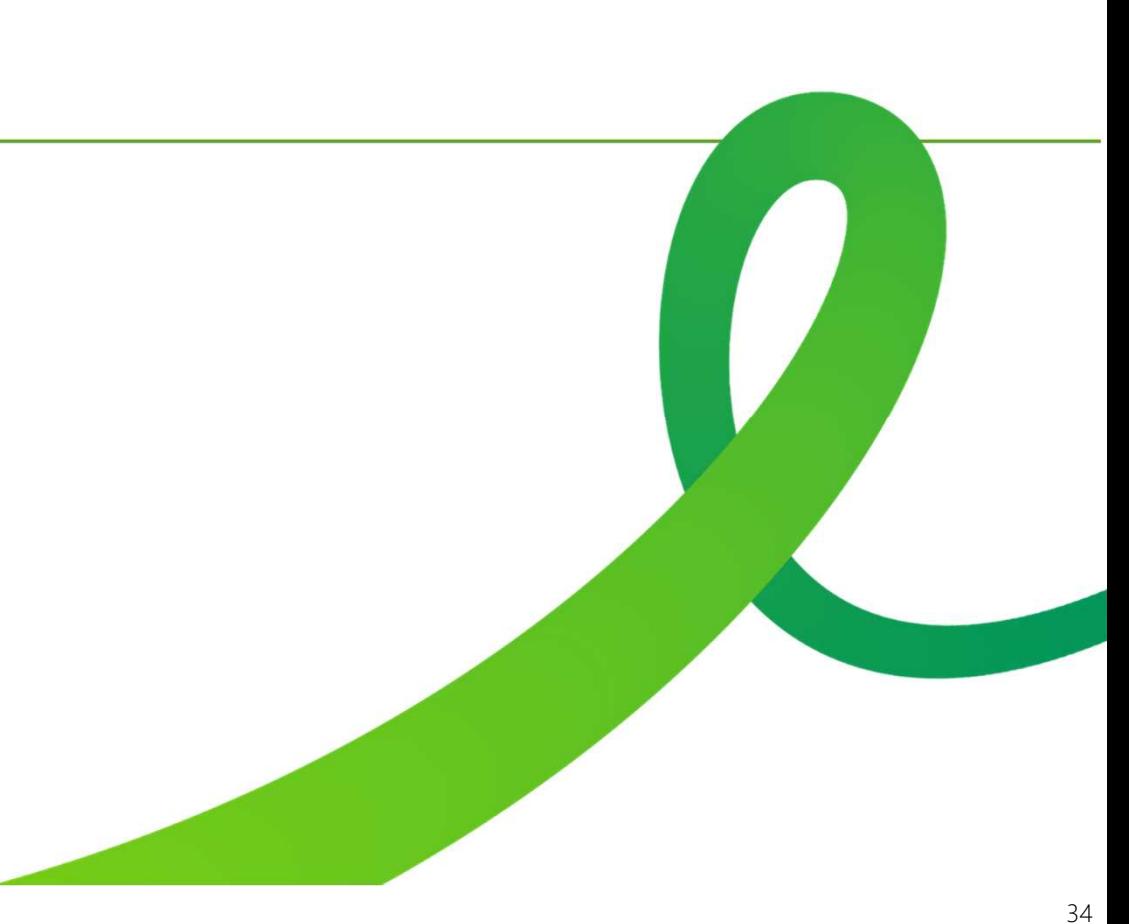

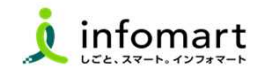

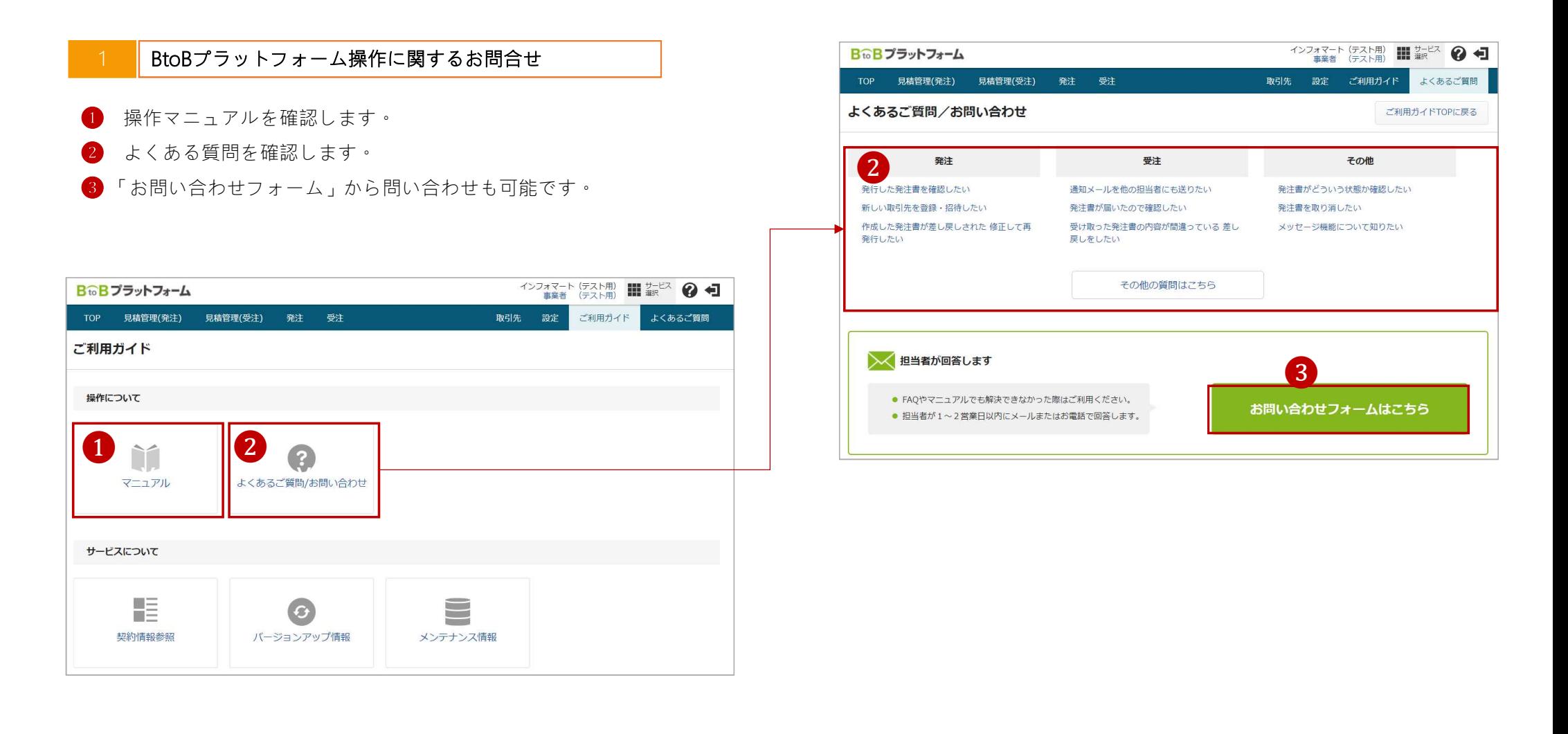

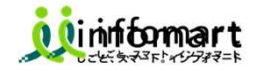

### ■ 頂いたご質問は、取りまとめ次第、大分県ホームページにも掲載します。 (掲載ホームページURL: <u>https://www.pref.oita.jp/soshiki/20010/oita-shsystem.html</u>)

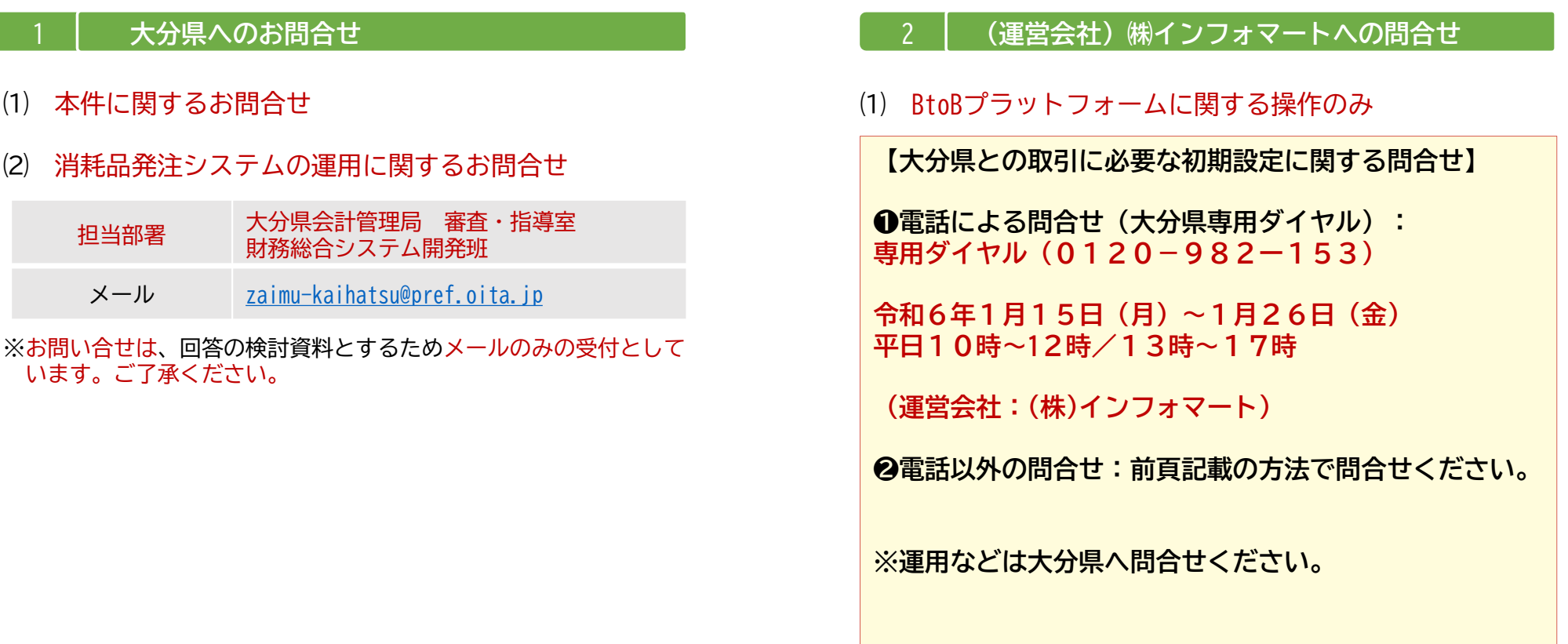

the control of the control of